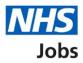

# How to search for a job using a desktop device in NHS Jobs user guide

This guide gives you instructions for how to search for a job using a desktop device in the NHS Jobs service.

In this guide, you can:

- search for a job.
- save a job.
- save a job search.
- choose to get email alerts for job searches.

## Contents

| How to search for a job using a desktop device in NHS Jobs user guide | <u>1</u> |
|-----------------------------------------------------------------------|----------|
| Search for jobs                                                       | 3        |
| Search for a job                                                      | 4        |
| Search for a job with more options                                    | 5        |
| Search results                                                        | 6        |
| Your saved jobs                                                       | 7        |
| Are you sure you want to remove your saved job?                       | 8        |
| You've removed your saved job                                         | 9        |
| Do you want to get email alerts for new jobs?                         |          |
| How often do you want to get email alerts?                            | 11       |
| Check your answers                                                    |          |
| Your saved searches                                                   |          |
| Are you sure you want to remove your saved search?                    | 14       |
| You've removed your saved search                                      |          |

## Search for jobs

This page gives you instructions for how to search for jobs.

Important: You'll need to go the NHS Jobs applicant website at www.jobs.nhs.uk/candidate.

To search for jobs, complete the following step:

1. Select the 'Go to search' link.

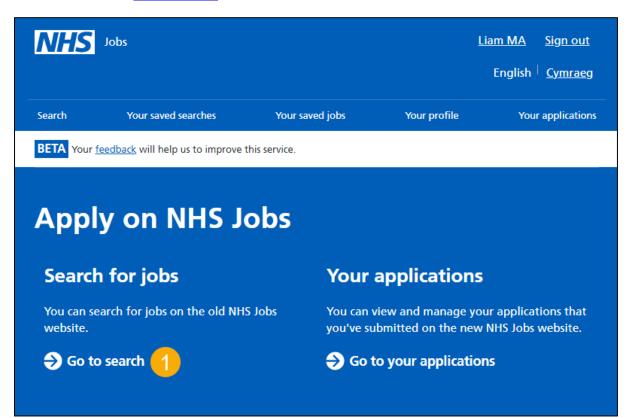

## Search for a job

This page gives you instructions for how to search for a job.

**Important:** You can search for a job by job title/skills or location. You can only choose a distance if you've entered a postcode, town, or city. You can enter a job title/skills, location, and distance to return more specific job search results. If you want all job search results, leave the search criteria blank and select the 'Search' button.

To search for a job, complete the following steps:

- 1. In the What? box, enter job title or skills. For example, Administrator.
- **2.** In the **Where?** box, enter a postcode, town, or city. For example, Newcastle upon Tyne.
- 3. In the **Distance** box, select an option from the list. For example, +10 Miles.
- 4. Select the 'More search options' link (optional).
- 5. Select the '<u>Search</u>' button.
- **6.** Select the 'Clear filters' button (optional). Please note that this will remove all your search criteria.

| <b>NHS</b><br>Jobs                           |                                       | Sign in <sup> </sup> Create an account<br>English <sup> </sup> Cymraeg |
|----------------------------------------------|---------------------------------------|------------------------------------------------------------------------|
| BETA Your <u>feedback</u> will help us to im | prove this service.                   |                                                                        |
| Search for job                               | os in the NHS                         |                                                                        |
| What?                                        | Where?                                | Distance                                                               |
| For example, job title or skills             | For example, a postcode, town or city | Select the distance                                                    |
| Administrator (1)                            | Newcastle Upon Tyne 🛛 🙎               | +10 Miles 3 ~                                                          |
| More search options                          |                                       | 6 Clear filters Search 5                                               |

**Tip:** Once you enter at least 3 characters, you can select a possible location match. If you search for a job title or skills, the results returned include all references from the job description and person specification. For steps 1 - 3, you can select one or more options.

## Search for a job with more options

This page gives you instructions for how to search for a job with more options.

**Important:** You'll only see this page if you've chosen to search with more options. You can search for a job reference, but you'll need to know it.

To search for a job with more options, complete the following steps:

- 1. In the Job reference box, enter a job reference (optional).
- 2. In the Employer box, enter the employer (optional).
- 3. In the **Pay range** box, select an option from the list (optional).
- 4. Select the 'Fewer search options' link (optional).
- **5.** Select the '<u>Search</u>' button.
- **6.** Select the 'Clear filters' button (optional). Please note that this will remove all your search criteria.

| <b>NHS</b><br>Jobs                                 |                                                 | Sign in <sup> </sup> Create an account<br>English <sup> </sup> Cymraeg |
|----------------------------------------------------|-------------------------------------------------|------------------------------------------------------------------------|
| BETA Your <u>feedback</u> will help us to imp      | prove this service.                             |                                                                        |
| Search for job                                     | os in the NHS                                   |                                                                        |
| <b>What?</b><br>For example, job title or skills   | Where?<br>For example, a postcode, town or city | Distance<br>Select the distance<br>All locations                       |
| Job reference 1<br>e.g. C0987-23-1234 / 914-JOBREF | Employer 2<br>e.g. NHS Business Services Autho  | Pay range 3<br>Please select ~                                         |
| Fewer search options                               |                                                 | 6 Clear filters Search 5                                               |

Tip: For steps 1 - 3, you can select one or more options.

## **Search results**

This page gives you instructions for how to view your search results.

**Important:** You can save a job so it's easier to find and apply for the role. You must sign into your account to do this. If you don't have an account, you'll need to create one. You can filter a job search by 'Distance', 'COVID-19', 'Working pattern', 'Contract type', 'Pay range' and 'NHS pay grades and schemes'. You can only choose a distance if you've entered a postcode, town, or city. You sort a job search by 'Best match', 'Closing Date', 'Date Posted (newest)', 'Salary lowest to highest', 'Salary highest to lowest' and 'Distance'.

To view and refine your search results, complete the following steps:

- **1.** Select the search suggestion 'administration' link (optional).
- 2. Select a 'Job title' link to view the job advert.
- 3. Select a 'Save this job' link to save the job.
- 4. In the Sort by box, select an option from the list (optional).
- 5. In the **Refine your search** section, select an option to filter your search (optional). Please note, you can select one or more options.
- 6. Select the 'Apply filters' button.
- **7.** Select the 'Clear filters' button (optional). Please note that this will remove all your search criteria.
- 8. Select the 'Save this search' link.

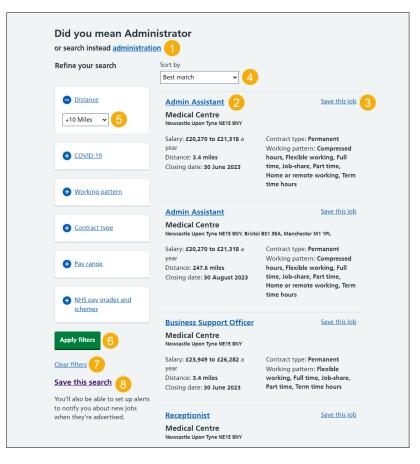

**Tip:** You can select more than one filter. To view all job results, select the 'Next page 2 of X' link at the bottom of the page.

## Your saved jobs

This page gives you instructions for how manage your saved jobs.

**Important:** You'll only see this page if you've saved a job. If the closing date passes, you won't be able to continue your application, but you can still view the job advert information.

To manage your saved jobs, complete the following steps:

- 1. Select the '<u>Your saved jobs</u>' link, to access your saved jobs.
- **2.** Select the 'Job title' link to view the job details such as the contract type, pay, and to apply (optional).
- 3. Select the '<u>Remove</u>' link, to remove the saved job (optional).

| Jobs                  |                          | 1                       |                | Lia                        | m Marshall<br>English | Sign out<br>Cymraeg |  |
|-----------------------|--------------------------|-------------------------|----------------|----------------------------|-----------------------|---------------------|--|
| Search                | Your saved searche       | s Your saved jo         | obs            | Your profile               | Y                     | our applications    |  |
| BETA Your fe          | edback will help us to i | mprove this service.    |                |                            |                       |                     |  |
| Your sa               | ved jobs                 |                         |                |                            |                       |                     |  |
| What?                 |                          | /here?                  |                | Closing date               | Status                | 3                   |  |
| Administratio         |                          | NTW NHS Foundation Tru  | ust            | 22 May 2023                | Closed                | Remove              |  |
|                       |                          |                         |                |                            |                       |                     |  |
| <u>Privacy policy</u> | Terms and conditions     | Accessibility Statement | <u>Cookies</u> | <u>How to apply for jo</u> |                       | own copyright       |  |

## Are you sure you want to remove your saved job?

This page gives you instructions to confirm if you're sure you want to remove your saved job.

Important: You'll only see this page if you're removing your saved job.

To confirm if you're sure you want to remove your saved job, complete the following steps:

- 1. Select an answer:
  - <u>'Yes</u>'
  - '<u>No</u>'
- **2.** Select the 'Continue' button.

| NHS<br>Jobs | ]                                               |                 |              | Aarshall Sign out<br>English <sup> </sup> <u>Cymraeg</u> |  |
|-------------|-------------------------------------------------|-----------------|--------------|----------------------------------------------------------|--|
| Search      | Your saved searches                             | Your saved jobs | Your profile | Your applications                                        |  |
| BETA You    | r <u>feedback</u> will help us to improve t     | his service.    |              |                                                          |  |
|             | sure you want to remo<br>from your saved search |                 | BC           |                                                          |  |

## You've removed your saved job

This page shows confirmation you've removed your saved job.

To continue your job search, complete the following step:

**1.** Select the '<u>Search</u>' link.

|   | <b>NHS</b><br>Jobs |                                                              |                 | Liam Marshall Sign out<br>English <sup> </sup> <u>Cymraeg</u> |                   |  |
|---|--------------------|--------------------------------------------------------------|-----------------|---------------------------------------------------------------|-------------------|--|
| 1 | Search             | Your saved searches                                          | Your saved jobs | Your profile                                                  | Your applications |  |
|   | BETA You           | ır <u>feedback</u> will help us to improve t                 | his service.    |                                                               |                   |  |
|   |                    | aved jobs                                                    |                 |                                                               |                   |  |
|   |                    | have any saved jobs.<br>e jobs from the results when you sea | arch for a job  |                                                               |                   |  |

## Do you want to get email alerts for new jobs?

This page gives you instructions for how to confirm if you want to get email alerts for new jobs.

Important: You'll only see this page if you've saved a search.

To confirm if you want to get email alerts for new jobs, complete the following steps:

- 1. Select an answer:
  - <u>Yes</u>'
  - '<u>No</u>'
- **2.** Select the 'Save and continue' button.

|   | <b>NHS</b><br>Jobs    |                                                   |                          |                       | larshall Sign out<br>Inglish <sup> </sup> <u>Cymraeg</u> |  |
|---|-----------------------|---------------------------------------------------|--------------------------|-----------------------|----------------------------------------------------------|--|
| - | Search                | Your saved searches                               | Your saved jobs          | Your profile          | Your applications                                        |  |
|   | BETA Your fe          | edback will help us to improve this               | s service.               |                       |                                                          |  |
|   | jobs ?                | want to get emailed by 'Administrator within 10 m |                          |                       |                                                          |  |
|   | <u>Privacy policy</u> | Terms and conditions Accessi                      | bility Statement Cookies | How to apply for jobs | © Crown copyright                                        |  |

## How often do you want to get email alerts?

This page gives you instructions to confirm how often you want to get email alerts.

**Important:** You'll only see this page if you've chosen to get email alerts for new jobs.

To confirm how often you want to get email alerts, complete the following steps:

- 1. Select an answer:
  - 'Daily'
  - 'Weekly'
- 2. Select the '<u>Save and continue</u>' button.

| <b>NHS</b><br>Jobs               |                                                                 |                         |                | Liam Marshall Sign out<br>English <sup> </sup> <u>Cymraeg</u> |                   |  |
|----------------------------------|-----------------------------------------------------------------|-------------------------|----------------|---------------------------------------------------------------|-------------------|--|
| Search                           | Your saved searches                                             | Your saved jo           | bs             | Your profile                                                  | Your applications |  |
| BETA Your fe                     | eedback will help us to impro                                   | ove this service.       |                |                                                               |                   |  |
| How of alerts ?<br>You are savin | ng 'Administrator within<br>want to get daily or we<br>Weekly 1 | 10 miles of Newcast     |                | ne'                                                           |                   |  |
| Privacy policy                   | Terms and conditions                                            | Accessibility Statement | <u>Cookies</u> | How to apply for jobs                                         | © Crown copyright |  |

### **Check your answers**

This page gives you instructions for how to check your answers.

Important: You'll only see this page if you're saving a search.

To check your answers, complete the following steps:

- **1.** Select a '<u>Change</u>' link.
- 2. Select the '<u>Save job search</u>' button.

| <b>NHS</b><br>Jobs       |                                                                                                    |                           |                      |                       | Marshall Sign out<br>English <sup> </sup> <u>Cymraeg</u> |  |
|--------------------------|----------------------------------------------------------------------------------------------------|---------------------------|----------------------|-----------------------|----------------------------------------------------------|--|
| Search                   | Your saved searches                                                                                  | Your saved                | jobs                 | Your profile          | Your applications                                        |  |
| BETA Your fe             | eedback will help us to improve thi                                                                  | is service.               |                      |                       |                                                          |  |
| Check y<br>You are savir | job search<br><b>'OUF ANSWEFS</b><br>ng 'Administrator within 10 m<br><b>t to get email alerts</b> ? | niles of Newca            | stle Upon Tyı<br>Yes | ne'<br><u>Change</u>  |                                                          |  |
| How often d              | o you want to get email aler                                                                         | rts?                      | Daily                | Change 1              |                                                          |  |
| Save job se              | earch 2                                                                                              |                           |                      |                       |                                                          |  |
| <u>Privacy policy</u>    | Terms and conditions Access                                                                          | <u>sibility Statement</u> | <u>Cookies</u>       | How to apply for jobs | © Crown copyright                                        |  |

## Your saved searches

This page gives you instructions for how to manage your saved job searches.

**Important:** You'll only see this page if you've saved a job search.

To manage your saved searches, complete the following steps:

- 1. Select the 'Your saved searches' link, to access your saved searches.
- 2. Select a '<u>Name of search</u>' link, to view a search.
- **3.** Select a '<u>Change</u>' link, to change a search (optional).
- **4.** Select a '<u>Remove</u>' link, to remove a search (optional).

| NHS<br>Jobs           |                                |                              |                | Liam Ma                             | ırshall Sign out                  |
|-----------------------|--------------------------------|------------------------------|----------------|-------------------------------------|-----------------------------------|
|                       | (1)                            |                              |                | En                                  | glish <sup> </sup> <u>Cymraeg</u> |
| Search                | Your saved searches            | Your saved jo                | obs            | Your profile                        | Your applications                 |
| BETA Your fo          | eedback will help us to imp    | rove this service.           |                |                                     |                                   |
| Your sa               | ved searches                   |                              |                |                                     |                                   |
|                       | You have added <b>'Adminis</b> | strator within 10 miles of I | Newcastle U    | <b>pon Tyne'</b> as a saved job sea | rch.                              |
| Name of sea           | rch 🙎                          |                              |                | 3                                   | 4                                 |
| Administrate          | or within 10 miles of Ne       | ewcastle Upon Tyne           |                | Change                              | Remove                            |
|                       |                                |                              |                |                                     |                                   |
| <u>Privacy policy</u> | Terms and conditions           | Accessibility Statement      | <u>Cookies</u> | <u>How to apply for jobs</u>        | © Crown copyright                 |

Tip: You can save up to 5 job searches.

If you don't want to view, change, or remove your saved search, you've reached the end of this user guide.

### Are you sure you want to remove your saved search?

This page gives you instructions to confirm if you're sure you want to remove your saved search.

**Important:** You'll only see this page if you're removing your saved job searches.

To confirm if you're sure you want to remove your saved search, complete the following steps:

- 1. Select an answer:
  - 'Yes'
  - '<u>No</u>'
- 2. Select the 'Continue' button.

| NHS<br>Jobs   | E                                                                          |                      |                |                       | Aarshall Sign out<br>English <sup> </sup> <u>Cymraeg</u> |  |
|---------------|----------------------------------------------------------------------------|----------------------|----------------|-----------------------|----------------------------------------------------------|--|
| Search        | Your saved searches                                                        | Your saved jo        | bs             | Your profile          | Your applications                                        |  |
| BETA You      | ır <u>feedback</u> will help us to improve                                 | this service.        |                |                       |                                                          |  |
| 'All vac      | a sure you want to remo<br>ancies at all locations'<br>our saved searches? | ove                  |                |                       |                                                          |  |
| Privacy polic | cy Terms and conditions Acco                                               | essibility Statement | <u>Cookies</u> | How to apply for jobs | © Crown copyright                                        |  |

## You've removed your saved search

This page gives you confirmation you've removed your saved search.

To continue your job search, complete the following step:

**1.** Select the '<u>Search</u>' link.

| <b>NHS</b><br>Jobs    |                            |                         |                | Liam Marshall Sign out<br>English <sup> </sup> <u>Cymraeg</u> |                   |  |
|-----------------------|----------------------------|-------------------------|----------------|---------------------------------------------------------------|-------------------|--|
| Search                | Your saved searches        | Your saved jo           | obs            | Your profile                                                  | Your applications |  |
| BETA Your fe          | eedback will help us to im | prove this service.     |                |                                                               |                   |  |
| Your sa               | ved searches               |                         |                |                                                               |                   |  |
| <u>Privacy policy</u> | Terms and conditions       | Accessibility Statement | <u>Cookies</u> | How to apply for jobs                                         | © Crown copyright |  |

You've search for a job using a desktop device in NHS Jobs and reached the end of this user guide.